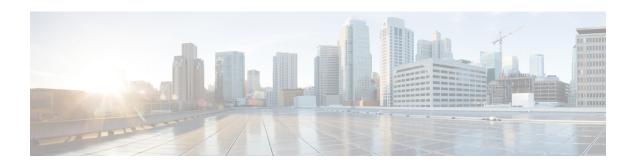

# **Intercom Additions and Updates**

The Intercom feature allows one user to call another user, and that call automatically gets answered with one-way media from caller to called party, regardless of whether the called party is busy or idle.

You can use the Add/Update Intercom utility to add or update intercoms in bulk to Cisco Unified Communications Manager server.

- Update Intercom DNs, on page 1
- Add Intercom DNs, on page 2
- Intercom DN Update Field Descriptions, on page 3

## **Update Intercom DNs**

You can update Intercom DNs for phones or devices.

#### **Procedure**

- **Step 1** Choose which intercom DN to update. Do one of the following:
  - a) Choose Bulk Administration > Phones > Add/Update Intercom > Update Intercom Directory Numbers to update Phone intercom directory numbers.
  - b) Choose **Bulk Administration** > **User Device Profiles** > **Add/Update Intercom** > **Update Intercom Directory Numbers** to update User Device Profile intercom directory numbers.
- Step 2 From the first Find and List Intercom Directory Numbers To Update where drop-down list, choose one of the following criteria:
  - Intercom Directory Number
  - Route Partition
  - Description
- **Step 3** From the second **Find and List Intercom Directory Numbers To Update where** drop-down list, choose one of the following criteria:
  - · begins with
  - contains

- · ends with
- · is exactly
- is empty
- is not empty
- **Step 4** Specify the appropriate search text in the text field, if applicable.
  - **Tip** To find all Intercom DNs that are registered in the database, click **Find** without entering any search text.
- **Step 5** To further define your query, you can choose AND or OR to add multiple filters and repeat Step 2, on page 1 and Step 3, on page 1.
- Step 6 Click Find.

A list of discovered Intercom DNs displays by:

- Intercom DN Pattern
- · Route Partition
- Description
- Step 7 Click Next.
- **Step 8** Specify the settings that you want to update for all the records that you have defined in your query. You can choose multiple parameters to update.

### **Related Topics**

Intercom DN Update Field Descriptions, on page 3

### **Add Intercom DNs**

You can add Intercom DNs to a Unified Communications Manager server.

### Before you begin

- You must have a data file in comma separated value (CSV) format that contains the unique details for the phones or other IP telephony devices.
- Upload the data files by choosing the relevant target and function for the transaction.

### **Procedure**

- Step 1 Choose Bulk Administration > Phones > Add/Update Intercom > Add Intercom Directory Numbers.
- **Step 2** In the **File Name** drop-down list box, choose the CSV data file that you created for this specific bulk transaction.
- **Step 3** In the **Phone Template Name** drop-down list, choose the BAT Phone template that you created for this type of bulk transaction.

- **Step 4** Check the **Override Configuration Settings** check box to update the existing phone button template settings with the information that is contained in the file that you want to insert.
  - Consider overriding the configuration settings as optional.
- **Step 5** In the **Job Information** area, enter the Job description.
  - The default job description for this transaction specifies Insert Intercom DNs.
- **Step 6** Choose a method to add Intercom DNs. Do one of the following:
  - a) Click **Run Immediately** to add Intercom DNs immediately.
  - b) Click **Run Later** to add Intercom DNs at a later time.
- **Step 7** To create a job for adding Intercom DNs, click **Submit**.

To schedule and/or activate this job, use the **Job Configuration** window.

### **Related Topics**

BAT Log Files Manage Scheduled Jobs

# **Intercom DN Update Field Descriptions**

The following table provides the field descriptions for updating line details.

Table 1: Field Description for Updating Intercom DN Details

| Field                                 | Description                                                                                                    |
|---------------------------------------|----------------------------------------------------------------------------------------------------|
| Intercom Directory Number Information |                                                                                                    |
| Route Partition                       | Choose a route partition to which the directory number belongs.                                                                                                    |
|                                       | Note The directory number can appear in more than one partition.                                                                                                    |
| Description                           | Enter a description that makes the device easy to recognize. The description can include up to 50 characters in any language, but it cannot include double-quotes ("), percentage sign (%), ampersand (&), or angle brackets (<>).                        |
| Alerting Name                         | This name represents the name that displays during an alert to a shared directory number. For non-shared directory numbers, during alerts, the system uses the name that is entered in the <b>Display</b> field.                                          |
| ASCII Alerting Name                   | This field provides the same information as the <b>Alerting Name</b> field, but you must limit input to ASCII characters. Devices that do not support Unicode (internationalized) characters display the content of the <b>Alerting Name ASCII</b> field. |
| Intercom Directory Number Settings    |                                                                                                    |

| Field                | Description                                                                                                    |
|----------------------|----------------------------------------------------------------------------------------------------|
| Calling Search Space | Choose the calling search space to which this group of phones/ports should belong.                                                                                                    |
|                      | A calling search space specifies the collection of route partitions that are searched to determine how a dialed number should be routed.                                                                                                    |
| Presence Group       | Used with the Presence feature, the phone that is running SIP or SCCP serves as a watcher because it requests status about the presence entity, for example, directory number, that is configured as a BLF speed dial button on the phone.                    |
|                      | If you want the phone to receive the status of the presence entity, choose a Presence Group that is allowed to view the status of the Presence Group that is applied to the directory number, as indicated in the <b>Presence Group Configuration</b> window. |